# **Request for Alias Summons**

### **Introduction**

This document provides information and procedures for e-filers regarding the filing of a request for alias summons.

#### **Use of the event**

An alias summons should be requested in the event service on any defendant is either unsuccessful or made incorrectly. Requests for alias summons must be made via the procedures below. The court will not issue an alias summons on a verbal request.

#### **Issuance of summons & certificate of service**

After the alias summons is requested, a case administrator will issue the alias summons and you will receive a notice of electronic filing (NEF).

Upon receipt of the NEF, complete the certificate of service on the summons or use the fillable PDF version of the certificate of service, [LBF 305.](https://www.orb.uscourts.gov/forms/certificate-service-0) Then, file it with the court. See separate [Summons Service Executed](https://www.orb.uscourts.gov/ecf/procedures) procedures for more information.

#### **Filing Procedures**

Use the following steps to file a request for alias summons: $1$ 

| <b>Steps</b>            | <b>Action</b>                                            |
|-------------------------|----------------------------------------------------------|
| 1                       | Click on Adversary on the CM/ECF main menu bar           |
| $\overline{2}$          | Select Complaint & Summons                               |
| $\overline{\mathbf{3}}$ | Enter adversary proceeding case number in format yy-nnnn |
| 4                       | <b>Select Request for Alias Summons</b>                  |
| 5                       | Select or add represented party <sup>2</sup>             |
| 6                       | Review instructional message and continue                |
| 7                       | Select the party to be summoned                          |
| 8                       | If a blank screen appears, click Next                    |
| 9                       | Review docket text and submit                            |

<span id="page-0-0"></span><sup>&</sup>lt;sup>1</sup> See below for filing instructions with screenshots.

<span id="page-0-1"></span> $2$  A blank screen may appear on the next screen after clicking the "Next" button after selecting the party represented. If it does, simply click the "Next" button on the blank screen to proceed.

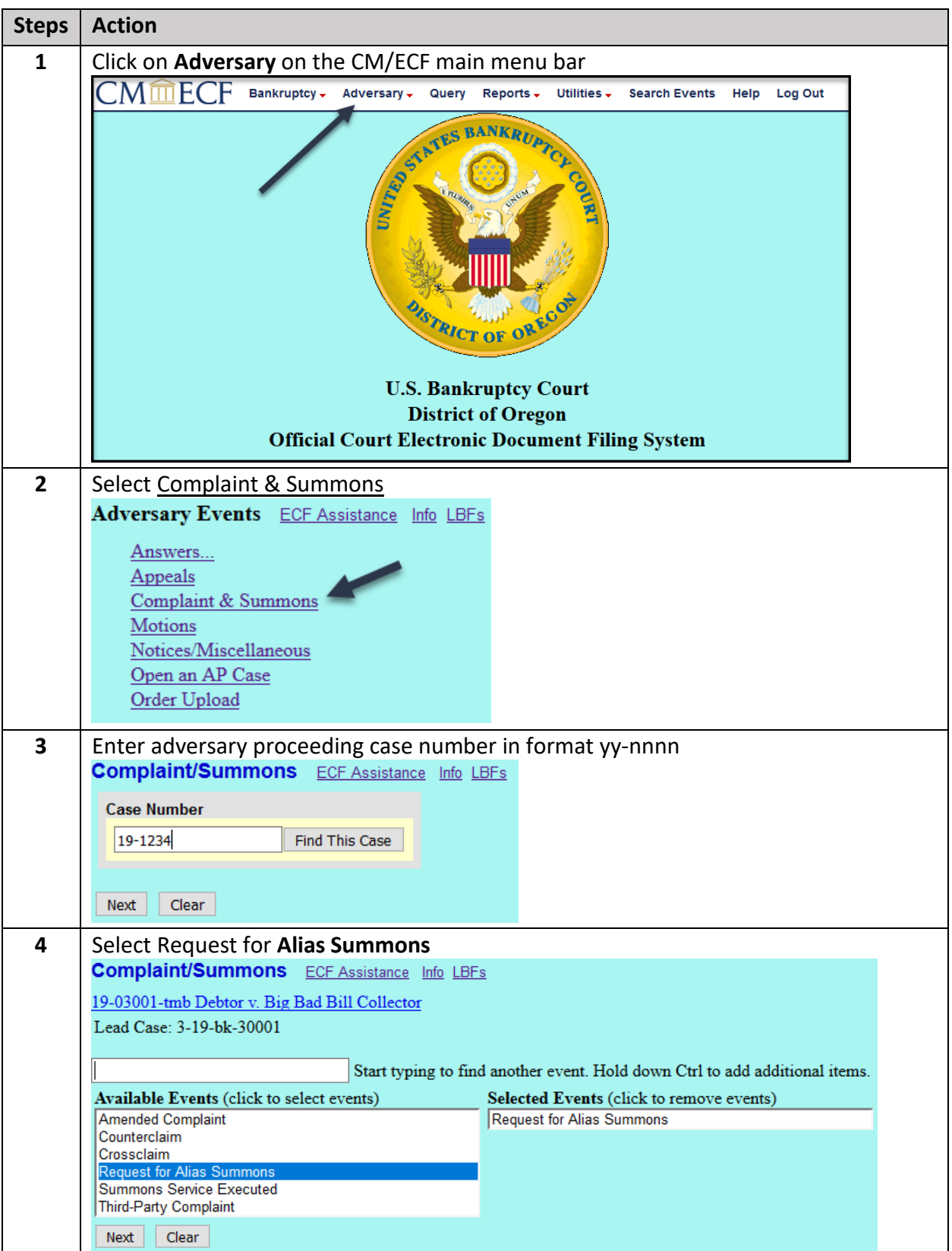

## **Filing a Request for Alias Summons - with Screenshots**

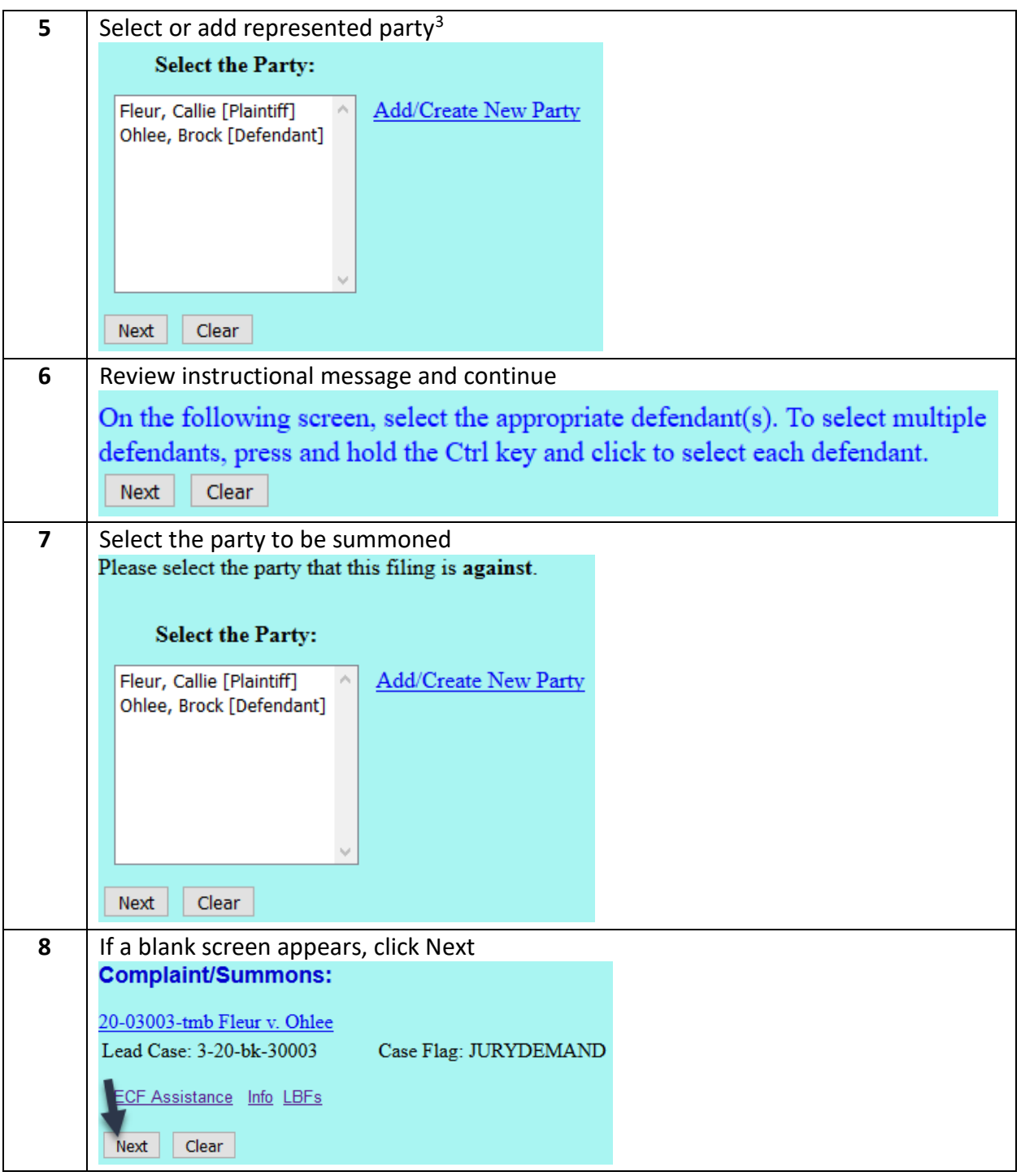

<span id="page-2-0"></span><sup>3</sup> A blank screen may appear on the next screen after clicking the "Next" button after selecting the party represented. If it does, simply click the "Next" button on the blank screen to proceed.

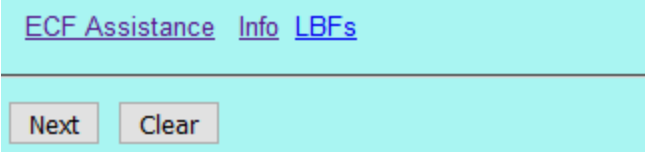

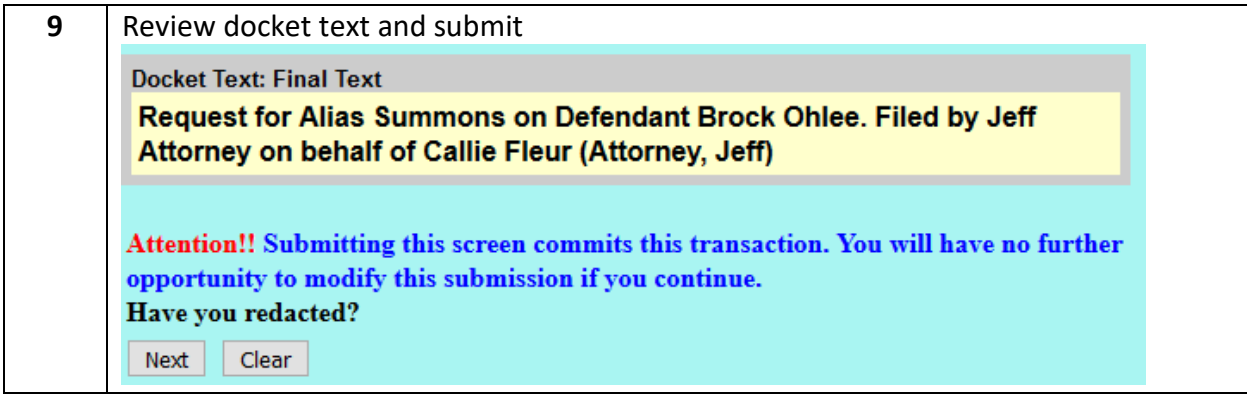